# Et oplæg med PowerPoint bliver til.

# Det gode mundtlige oplæg

Gode præsentationer sætter fokus på vigtige punkter, kontrollerer informationsstrømmen og fanger tilhørernes interesse. Det har du måske beskæftiget dig med før, men her er lige lidt at huske på før du går i gang og bliver fascineret af effekterne i programmet

#### Indhold

- Klart fokus
- Klar struktur (tredeling: indledning hoveddel afslutning)
- Fængende åbning
- Udgang, så lytteren ved, at oplægget er færdigt og får noget at tænke over
- Interessant og lærerigt for målgruppen
- Argumentation for synspunkter brug faglige begreber

#### Sprog:

- Tale med virkemidler
- Indrette sit ordforråd efter modtagergruppen
- Sproglig frihed fra teksten på skærmen

#### Fremtræden:

- Tale højt, tydeligt, i roligt tempo frit og varieret
- Have publikumskontakt via øjne og sprog
- Bruge sin krop
- **Engagement**

Programmet åbnes

Programmet vi har på skolen er fra Microsoft Office 2002

Hvis du har brugt en ældre eller nyere version af programmet kan knapper og visninger være lidt forskellige herfra.

- 1. Åbn Programmet. Du finder programmet PowerPoint under Start > programmer.
- 2. Studer programfladens udseende på skærmen i forhold til nedenstående billede.

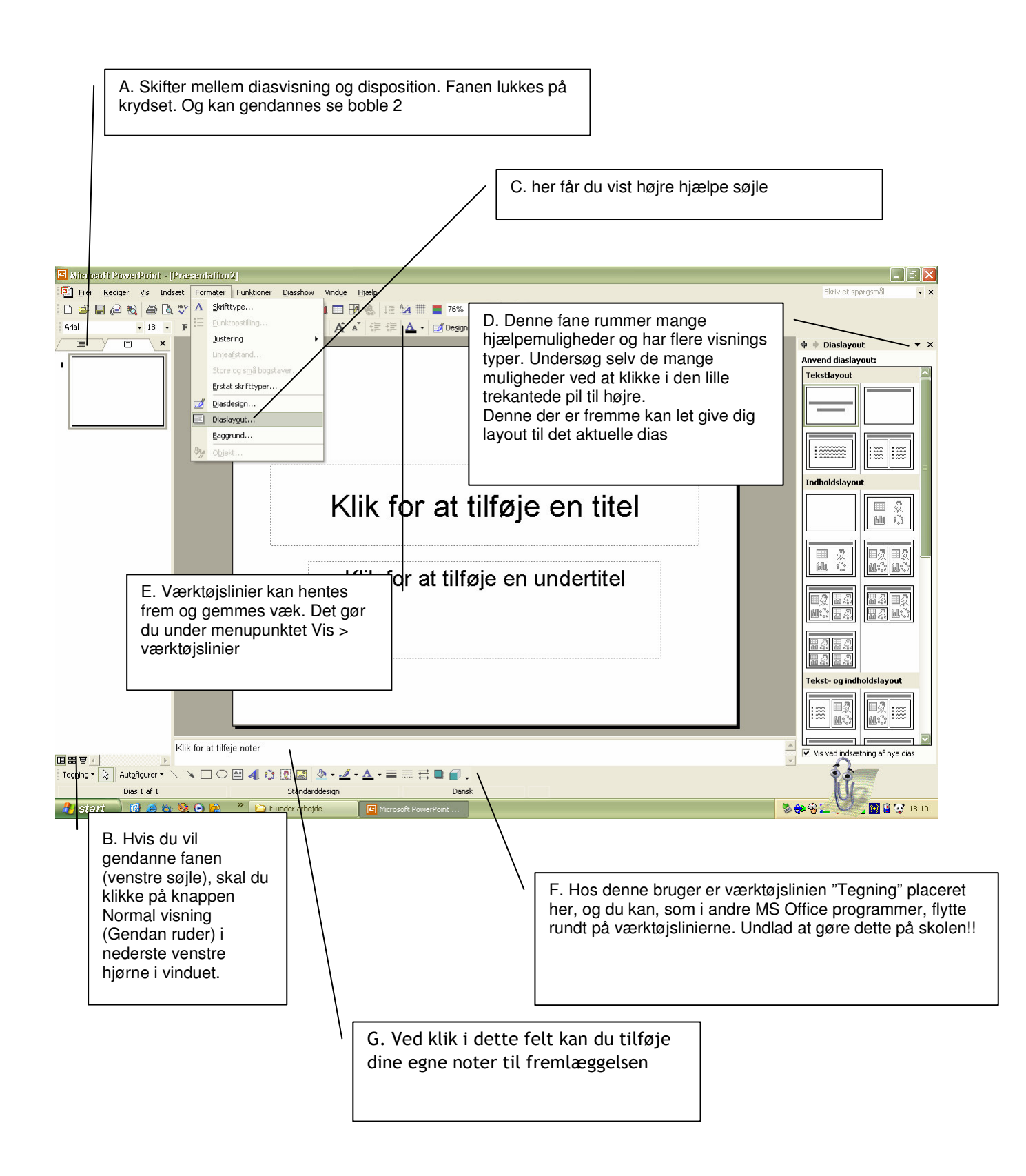

# **Titeldias og tekst layout**

3. I fanen Diaslayout (D) vælger du layoutet Titeldias. Skriv en titel på dit diasshow og klik derefter menu: Indsæt > nyt dias (eller tast  $Ctrl + M$ )

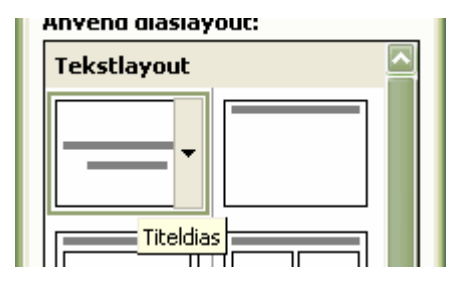

4. Vælg hvilket layout du har brug for til næste dias. Prøv de forskellige muligheder af. Tekstlayout kan sagtens kombineres med at du indsætter et billede senere.

5. Fortsæt på denne måde.

## **Ændre på rækkefølgen af dias**

Fanen Dias skifter med fanen Disposition i venstre side af den normale visning. Når du redigerer, kan du anvende fanen Dias til at:

- Flytte rundt på dias ved hjælp af at trække og slippe nøjagtig som man flytter rundt på andre elementer i Windows. Der hvor dias indsættes fremkommer med en linie.
- Finde frem til bestemte dias.
- Slette dias. Marker dias med musen i fanen og tryk på knappen delete
- Kopiere og indsætte dias mellem præsentationerne. Højreklik på et aktuelt dias og vælg kopier. Klik på dias hvor kopien skal indsættes efter, højreklik og vælg sæt ind
- 6. Udfør nogle af ovenstående handlinger.

## **Farver og spræl**

Pas meget på ikke at lave for spraglet et diasshow med alt for mange effekter. Dette

kan nemlig nemt gå udover det du vil formidle. Læs boksteksten en gang til og overvej din målgruppe mv. inden du hælder farver og animerede overgange på.

Igen er der hjælp at hente via skabeloner.

7. Klik på pilen i højre søjle (se punkt D på side 2 og figur på denne side)

Du kan vælge mellem designskabeloner og farveskemaer. Prøv nogle forskellige og se effekten. Vælg den der passer bedst indhold, målgruppe mv.

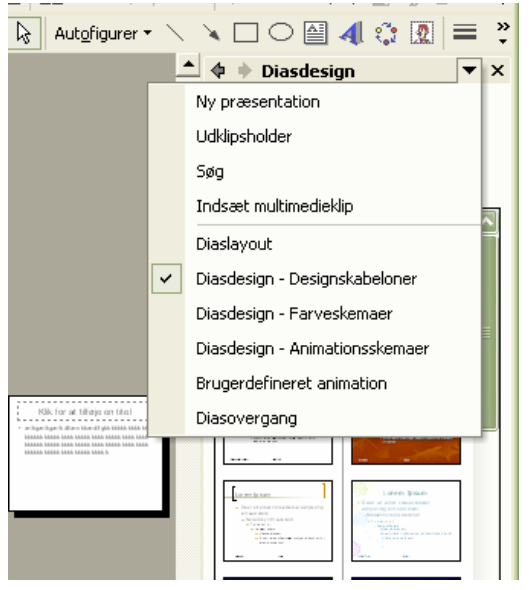

8. På samme måde kan du vælge diasovergangen mv. Se figur under forrige punkt der er 3 forskellige kategorier:

- Diasdesign Animationsskemaer
- Brugerdefineret design
- Diasovergang

Prøv en eller to effekter af du finder i de 3 kategorier af, (du behøver ikke at prøve alle effekterne igennem)

Figuren her ved siden af viser Animationsskemaer.

Læg mærke til at du også kan variere mellem udvalgte dias eller klikke på knappen nederst: Anvend på alle dias.

Ved klik på knappen Afspil kan du få vist hvordan animationen tager sig ud

Skrifttyper, størrelse og snit ændrer du som i tekstbehandlingsprogram ved først at markere og derefter vælge ud fra værktøjslinjens knapper eller menu: Formater > skrifttype.

Indsæt et billede. Du kan indsætte et billede ved hjælp af menu: Indsæt > Billede > fra fil. Det er bedst at indsætte billeder af format jpg. Vær opmærksom på om billedet er for stort eller for lille. Hvis billedet er for lille og du trækker i billedets hjørner, er der en grænse for hvor stort det kan blive uden at det går ud over kvaliteten af billedet.

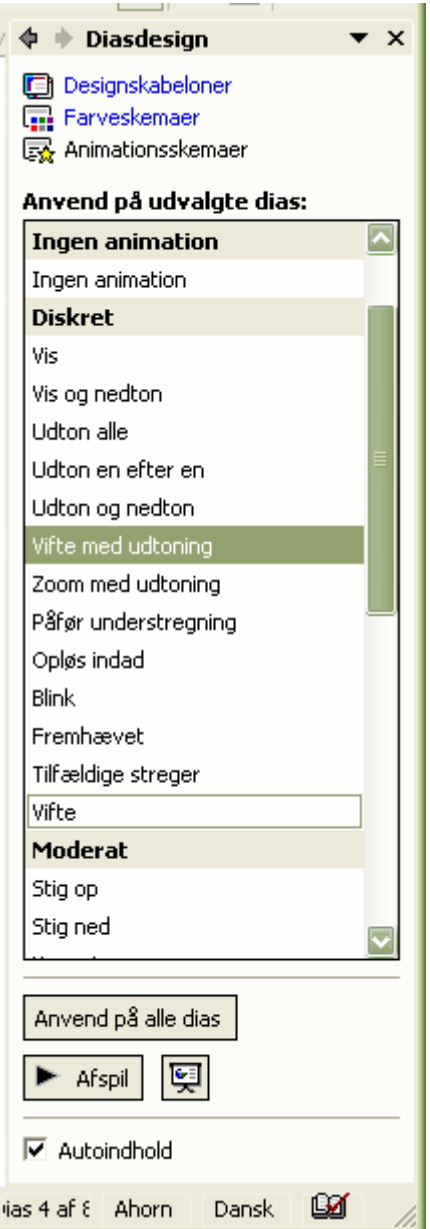

#### Diasnoter

Du kan tilføje noter til hvert enkelt dias. Noter som du kan få udskrevet ved siden af diaset og dermed bruge som manuskript.

9. Klik i feltet under dias (se punkt G på figuren side 2) og tilføj det du vil fremlægge eller har svært ved at huske for netop dette dias.

## **Udskrivning af dine dias i med dine notater**

10. Nu skal du udskrive og gør flg.:

a. Vælg Menu: Filer > udskriv.

b. I dialogboksen Udskrivning, vælg Noter i boksen ved navn udskrivningsområde. Du kan også vælge kun at få udskrevet i gråtoner, hvis du udskriver på farveprinter hjemme.

# **Flere redigeringstip**

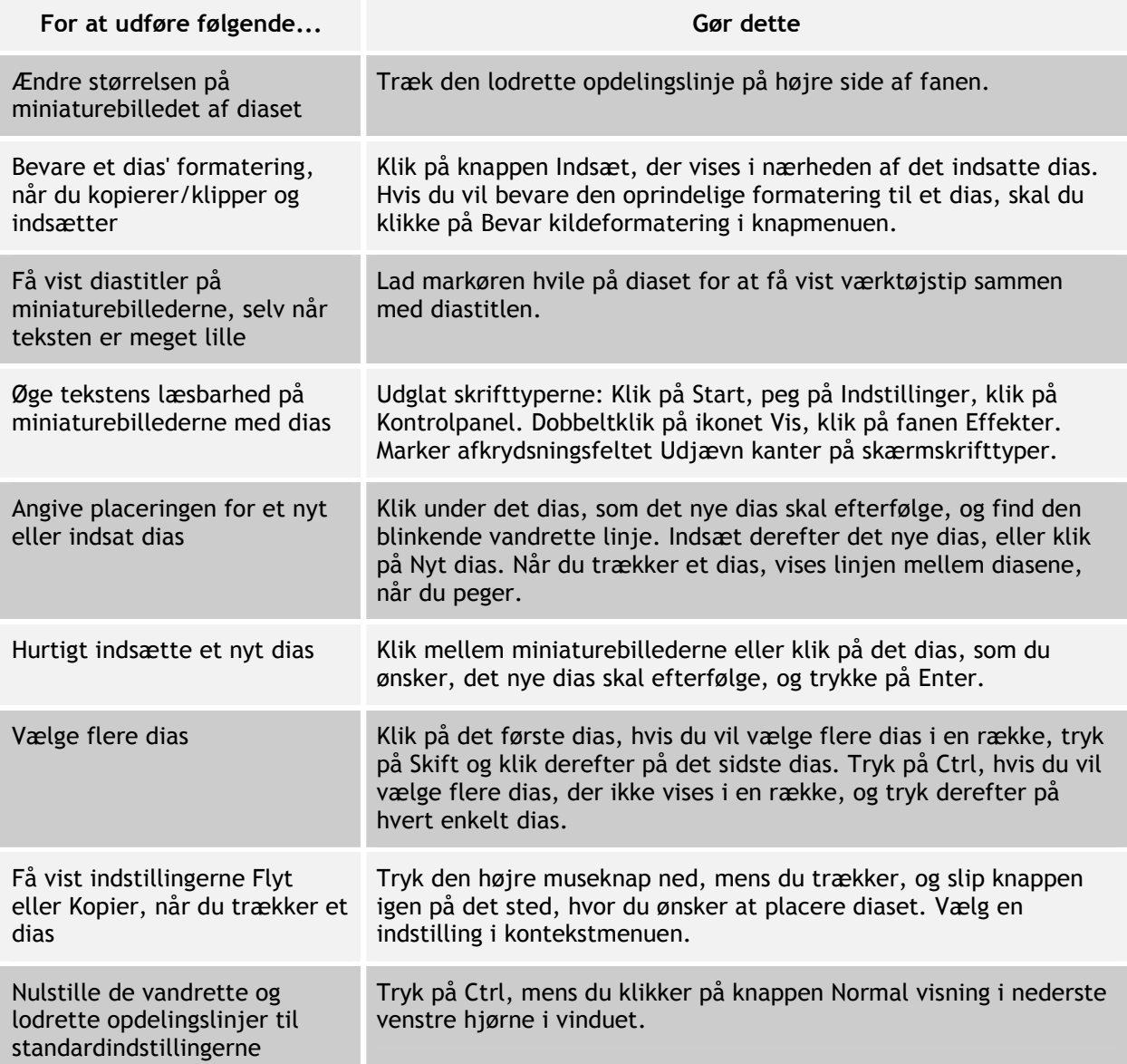

Så er dit PowerPoint klar til fremvisning

God fornøjelse

Anne-Mette Vire- februar 2007